## **การเข้าถึงหรือเชื่อมโยง E-Service กองสถานประกอบการเพื่อสุขภาพ**

ประชาชนหรือผู้ขอรับบริการสามารถขอรับบริการ การขออนุญาตออนไลน์ ผ่านช่องทางออนไลน์ ได้

ดังนี้

- 1. ขอใบอนุญาต/ งานบริการใหม่
- 2. ต่ออายุใบอนุญาต/ งานบริการ
- 3. แก้ไข เปลี่ยนแปลงใบอนุญาต/ งานบริการ
- 4. ยกเลิกใบอนุญาต/ งานบริการ
- ซึ่งมีขั้นตอนปฏิบัติ ดังต่อไปนี้
	- $\sim$  เข้าเว็บไซต์กรมสนับสนุนบริการสุขภาพที่  $_{\rm \frac{https://hss.moph.gov.th/}{https://hss.moph.gov.th/}{https://hss.moph.gov.th/$
	- 2. คลิกเลือกรายการ เข้าสู่เว็บไซต์
		- หรืออีกหนึ่งช่องทางคือ เข้าสู่เว็บไซต์ผ่านทาง URL <u><https://biz.govchannel.go.th/></u>

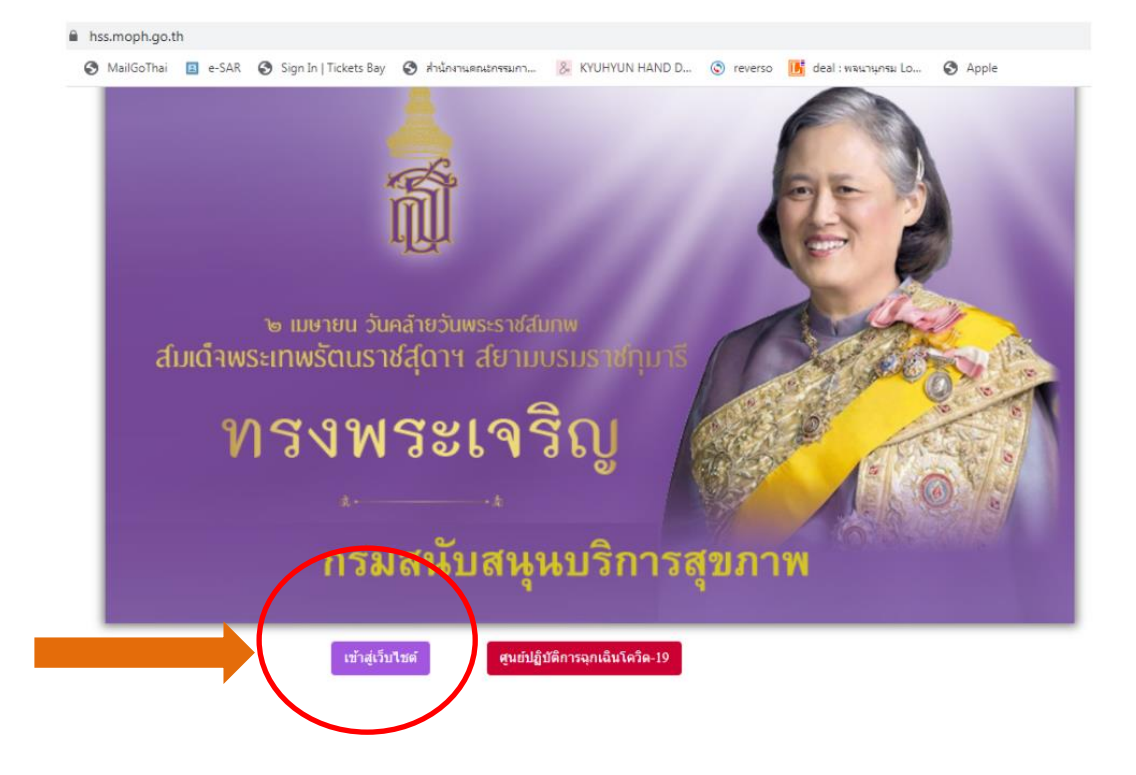

3. คลิกเลือกรายการ ระบบบริการยื่นคำขอผ่านระบบออนไลน์(Biz Portal) ที่มุมซ้ายมือ

## ด้านล่าง

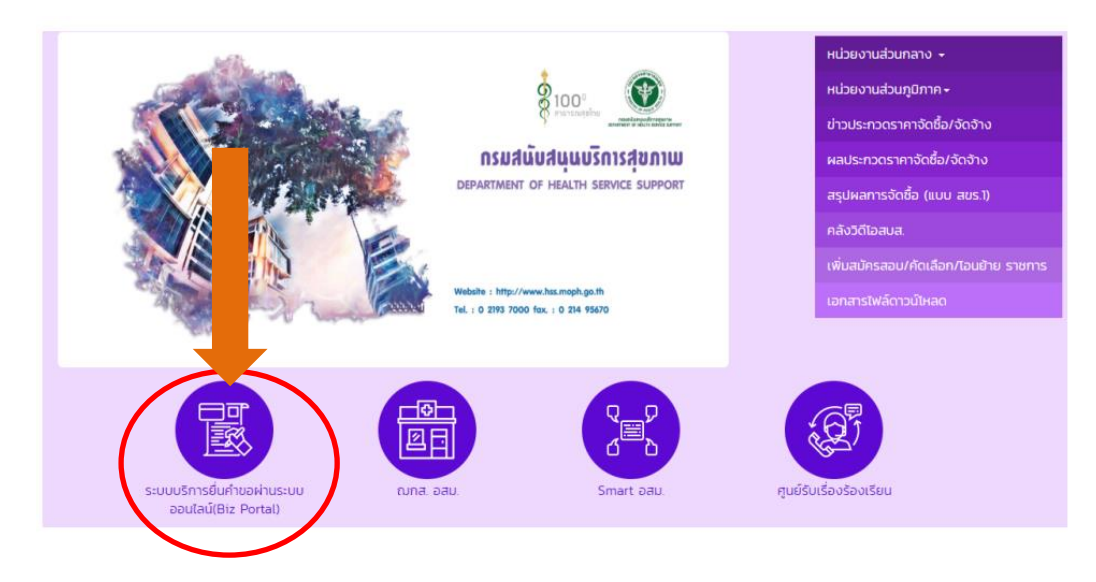

4. คลิกที่ปุ่ม "เข้าสู่ระบบ" ที่มุมขวาบน เพื่อทำการสมัครสมาชิกลงและทะเบียนการใช้งาน

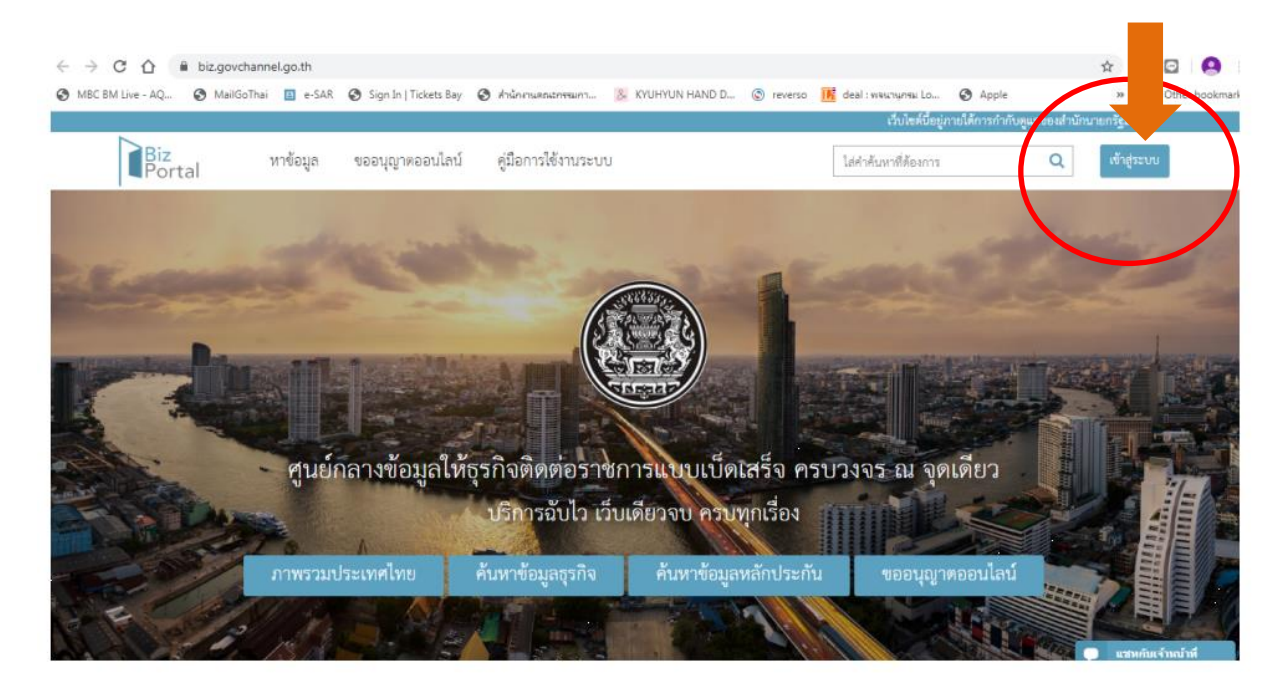

หลังจากนี้ ท่านสามารถเข้าใช้งานโดยศึกษารายละเอียดและวิธีการใช้งานจากคู่มือการใช้งานระบบ ตาม URL [https://biz.govchannel.go.th/Content/Manual/BizPortal\\_User\\_Manual\\_V05\\_00\\_00.pdf](https://biz.govchannel.go.th/Content/Manual/BizPortal_User_Manual_V05_00_00.pdf)